# **How to Change your Major via Change of Major Form**

You must use Adobe Reader or Acrobat to digitally sign the Change of Major form. Please download the form and use Adobe to submit with a digital signature. When complete you may securely upload the Change of major form to the Registration and Enrollment Services Office through the [Secure Upload](https://upload.coconino.edu/sites/registration/Lists/Registration%20Secure%20Upload%20Form/NewForm.aspx)  [System.](https://upload.coconino.edu/sites/registration/Lists/Registration%20Secure%20Upload%20Form/NewForm.aspx) Read the instructions below to upload the necessary documents for enrollment.

## **Step 1. Meet with an advisor**

Prior to digitally submitting a Change of Major form, students are highly encouraged to speak with an advisor to discuss major options and the academic implications it may have. Visit the [Advising](http://www.coconino.edu/advising) page to schedule an appointment with an Academic Advisor.

## **Step 2. Download and Complete Change of Major Form**

View the <sup>国</sup>Change of [Major Form](https://www.coconino.edu/resources/files/pdfs/registration/forms/Change_of_Major_2021_2022_July2021fillable.pdf) or visit the [Registration Forms](https://www.coconino.edu/registration-forms) to download.

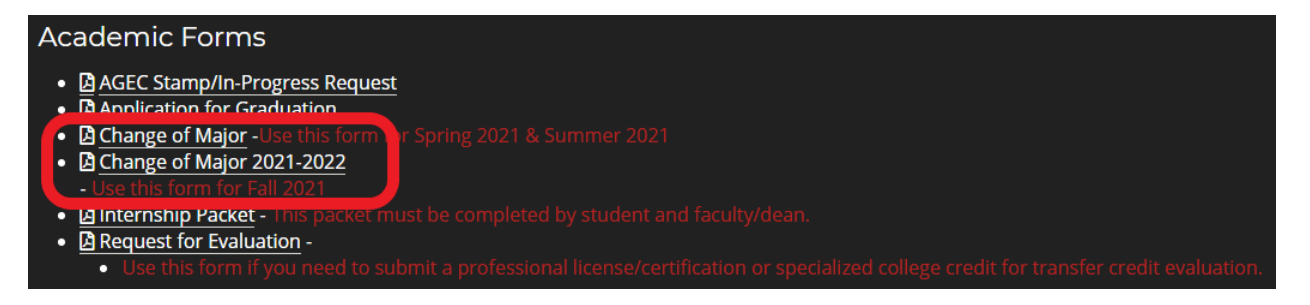

Open the fillable form using Adobe Reader or Acrobat to digitally fill and sign. Please fill in all parts that apply and check the declared degree or certificate. Visit th[e Degrees and Certificates](https://www.coconino.edu/degrees-and-certificates) page to view all the degrees and certificates CCC offers.

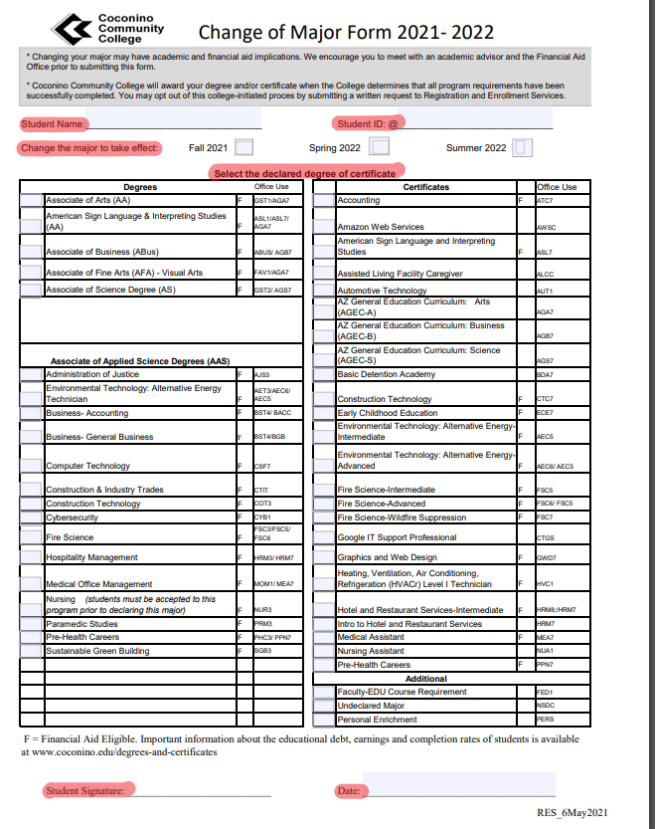

## **Step 3. Upload Change of Major Form through the Secure upload System**

Submit all documents to the Registration and Enrollment Services Office using the Secure Upload [System.](https://upload.coconino.edu/sites/registration/Lists/Registration%20Secure%20Upload%20Form/NewForm.aspx) You will need your myCCC student portal login information.

Your user ID is your Comet ID, which is made up of a combination of five characters, starting with your first and last initial. First-time users must create their initial password and security information to activate their myCCC student portal. If you do not know your Comet ID or password and would like to reset it, please contact the ITS Help Desk at 928-226-4357.

## **Step 4. Confirmation Email sent to the Student Email Address**

A confirmation email will be sent to your student email address or to the email address used to submit the Change of Major form via the Secure Upload System. You may check your degree status when you access your myCCC student portal by clicking the DegreeWorks icon in the QuickLaunch navigation box.

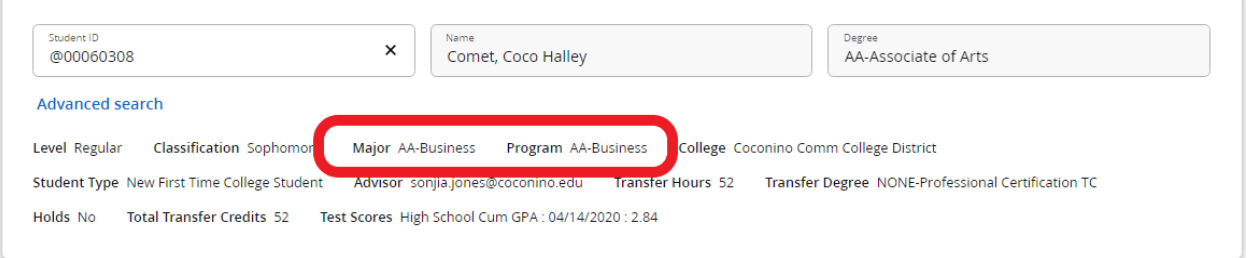